## はじめに

Rogyは、市場で最もスマートなリアルタイムストリーミング360°カメラです 。ワンクリックで簡単にFacebook、YouTube、またはその他のライブブロー ドキャストプラットフォームを使用できます。また、アプリやコンピュータ ーなしでもRTMP、RTSP、P2Pなど複数のプロトコルをサポートします。 5G VRアプリ用のストリーミングメディアソリューションも提供します。 内蔵の802.11AC Wi-Fiモジュールは、カメラに5G Wi-FiおよびBluetooth接 続のワイヤレス伝送機能を提供します。これにより、最高のストリーミン グ品質の保証そしてRogyを遠隔操作することができます。5G VRはRogyに も素晴らしい体験をもたらします。Rogyを使用すると、ゲーム、エンター テイメント、販売、教育、建築、不動産、製造、医療また運輸などさまざ まなVRアプリケーションを体験することができます。

パッケージ内容

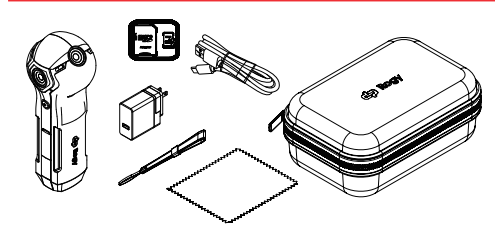

Rogy 360°カメラ 電源トランス 5V / 3A USB-C ケーブル microSD メモリカード32GB 保護ケース ハンドストラップ レンズクリーニングクロス

1. メモリカードを挿入します。カメラのメモリカードスロ ットにマイクロSDメモリカードを挿入します。

使い方

- 重要:カメラを正常に動作させるため、必ずUHS Class 3 (U3) のメモリカードを使用してください 。メモリカードを挿入/取り出しの際は本製品の 電源を切ってから行ってください。
- 2. 充電: 必ず付属のUSB電源アダプターと Type-CUSB ケーブルを使用してください。カメラの充電中は充電表 示ランプが赤く点灯し、充電表示ランプが緑色に変わる と充電完了です。
- 重要:充電の際、付属の電源トランスを使用せず損傷が 発生した場合は、弊社保証は無効になります。
- 3. 電源を入れる:ステータス表示が表れるまで電源ボタン を約5秒長押しします。「Cupola360」アイコンをクリ ックし、電源ボタンから手を放します。(カメラ起動時 のデフォルトの撮影モードはカメラ機能です。)
- 4. 電源を切る:カメラの電源がオフになるまで電源ボタン を長押しします。
- 5. カメラとスマートフォンアプリCupola360を接続: 5.1.1 iOS製品の設定方法、以下のORコードをスキャン
	- ...<br>し、App Storeから「Cupola360」アプリをダウンロ ードしてインストールしてください。
- 5.1.2 Android製品の設定方法、以下のQRコードをスキ ャンし、PlayStoreから「Cupola360」アプリをダウ ンロードしてインストールしてください。

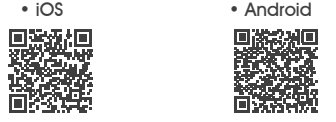

5.2 カメラとスマートフォンのWi-Fi機能を同時にオンに し、「Rogy」ワイヤレスネットワークSSIDを選択し て接続します。

5.3 カメラ接続パスワードは12345678です。

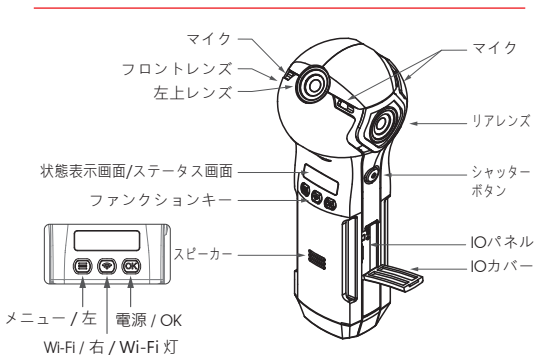

技術說明

ファンクションキー

- 1. [電源/ OK]ボタンを長押し·オン/オフの切り替え· - また選択した設定やモードを確認します。
- 2. 「Wi-Fi /右」ボタンでWi-Fiワイヤレスネットワーク機 能をオン/オフにします。
- 3a. 「メニュー/左」ボタンで写真.ビデオ.Wi-Fiライブ 配信.モバイルライブ配信.タイムラプス撮影を選 択します。
- 3b. 「メニュー/左」ボタンを長押ししてカメラの設定と システム情報を入力します。
- 4. 「シャッターボタン」を押して写真撮影.録画の開始 /停止.ライブ配信をします。

以下のQRコードをスキャンして最新の操作マニュアル を入手してください。

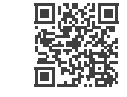

# 狀態顯示幕

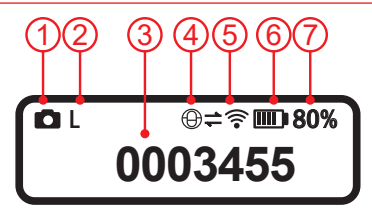

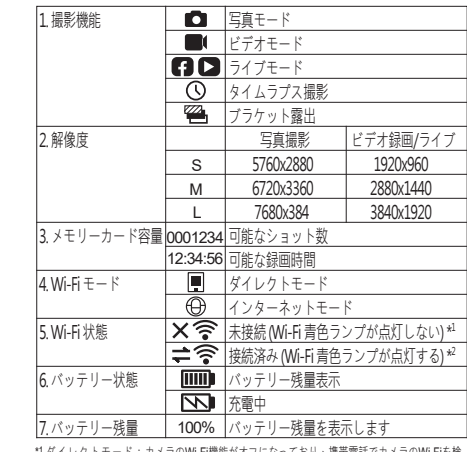

\*1 ダイレクトモード:カメラのWi-Fi機能がオフになっており、携帯電話でカメラのWi-Fiを検 索できず、接続できません。 インターネットモード:カメラのWi-Fiはインターネットに接続されておらず、携帯電話は同じネ ットワークを利用しアプリを介してカメラに接続できません。

\*2 ダイレクトモード:カメラのWi-Fi機能がオンと表示されており、携帯電話がカメラのWi-Fi を検索できることを意味しますが、カメラが携帯電話に接続されている ことではありません。 インターネットモード:カメラのWi-Fiはインターネットに接続されており、携帯電話は同じネ

ットワークを利用しアプリを介してカメラに接続できます。

# よくある質問

2. Wi-Fi ランプは点灯していますが、携帯電話の Wi-Fi 接続中にRogy デバイスが表示

Rogy Wi-Fi はデフォルトで 5 GHz に設定されています。お使いの携帯電話が Wi-Fi 5 GHz をサポートしているかどうかを確認してください。携帯電話がは Wi-Fi 5 GHz をサポートしていない場合、Rogy Wi-Fi を 2.4 GHz に切り替えてください。

Wi-Fi がインターネットモードに切り替わる可能性があるため、Wi-Fi ホストに接続 できません。Rogy Wi-Fi をダイレクトモードに切り替えるか、Rogy をリセットし

マシンがフリーズしている可能性があります。Rogy の電源ボタンを約 20 秒間長

Rogy に電源が入っていることを確認してください。USB 電源を Rogy に接続したら 、電源ボタンを押して電源を入れます。それでも電源が入らない場合は、Rogy の 電源ボタンを約20秒間長押しし、強制的にシャットダウンさせて再起動します。

マイクロ SD カードを取り出し、カードリーダーでパソコンに接続してダウンロ

できます。最大容量 2TB をサポートする V3 仕様の MicroSD カードを選択してくだ

押しし、強制的にシャットダウンさせて再起動します。

6. 撮影した写真やビデオをコンピューターに保存する方法

7. 別売りの MicroSD カードを使用できますか?

8. 充電時間はどれくらいかかりますか? Rogy の充電には約 3 時間かかります。 9. 使用中に充電できますか?

1. Wi-Fi 接続パスワード 12345678

されません。

てください。 4. キーストロークに反応しない。

5. 起動できません

ードしてください。

さい。

3. Wi-Fi ランプが点灯しない

## 保証

この度は弊社製品とサービスにご関心を寄せてくださり誠に ありがとうございます。

この保証は今回ご購入いただいたRogy製品にのみ適用されま す。この保証は使用説明書に従った正常な使用状態で部品 製品購入から1年以内であれば無償にて保証します。 保障期間は購入日と出荷日から算出されます。保証期間中、 正常な使用状態で製品が故障した場合、弊社は無償にて部品 交換および修理致します。ただし無償保証期間内でも以下の 場合には有償修理となります。

- 自然災害、不可抗力的に外力が加わった場合、異常な操作を した場合、または人為的行為からの故障および損傷 (例:液体 かぶり、湿気にさらされている、シェルが壊れているなど)。
- お客様ご自身で分解、修理した場合、または保証封印シール を剥がす、ステッカー、ネームプレートが破損した場合。
- 不適切な取り扱いや不当な改造・修理による故障・損傷は無 償修理の対象外となります。
- 火災・地震・等の天災、自然摩擦と劣化、不適切な気象条件 での使用(落雷、洪水、雨、高温など)、定期的にメンテナ ンスをしていない製品。
- 製品のモデルナンバーとシリアルナンバーを変更、汚損また は削除した場合。
- 外観上にキズ、損傷がある。
- その他製品設計上の欠陥、傷、および材料の損傷に関連しな いもの。
- 保証には輸送費、手数料、その他発生する費用は含まれてい ません。

使用法や修理に関するご質問弊社はのカスタマーサービスホッ トラインにお電話いただくか、メールにてお問い合わせくださ い。のカスタマーサービススペシャリストがお答えします。

カスタマーサービスホットライン : + 886 2 2696 1069 e-mail: info@dpsmart.com.tw Web: https://dpsmart.com.tw/contact/

### ROGY 360°

クイック操作ガイド

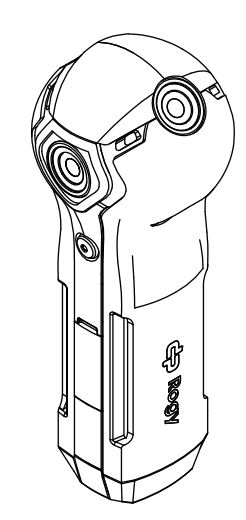

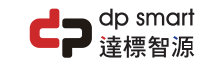

### Rogy 360°

Expand Your Horizons

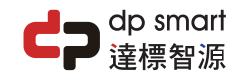

#### dp smart technology co., ltd.

21F., No. 106, Sec. 1, Xintai 5th Rd., Xizhi Dist., New Taipei City 221, Taiwan TEL : 886 2 2696 1069 FAX : 886 2 2696 2526

Copyright © 2021 dp smart ®

- できます。電力効率を確保するために、出荷時に付属の充電器を使用して充電し てください。 10. ビデオカメラ機能の使い方 Rogy の電源を入れたら、USB ケーブルでコンピューターに接続して使用します。
- 11. カメラのメインレンズはどれですか?
- 側面のシャッターボタンがある反対側のレンズがメインレンズです。 12. 長時間使用することにより機械が過熱している。
- 長時間使用すると、わずかな温度と熱が発生しますが、これは正常な現象です。 13. ベースマップのロゴを置き換えることはできますか? 現在、自身で置き換えることはできませんが、APP 設定でベースマップロゴをオ フにすることができます。

アプリ-カメラモード設定

1. カメラのアイコンをタップして、 カメラのページに入ります。

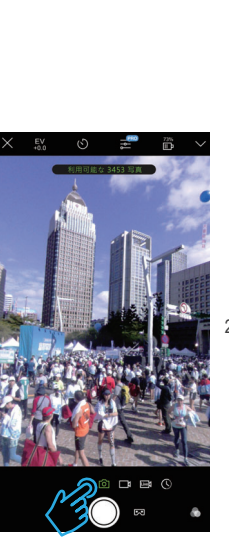

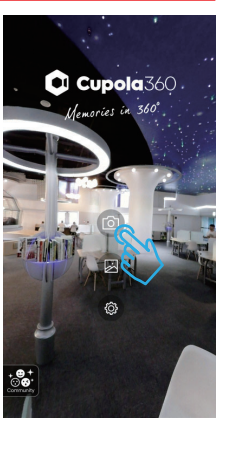

ります)

バッテリー残量

 $0<sub>%</sub>$ 

音量調節

Rogy について

Cupola360について

Ø

 $\bullet$ 

2. カメラの電源を入れるとカメラ モードになります。カメラペー ジの真ん中にはインスタントプ レビューイメージがあります。

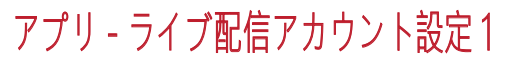

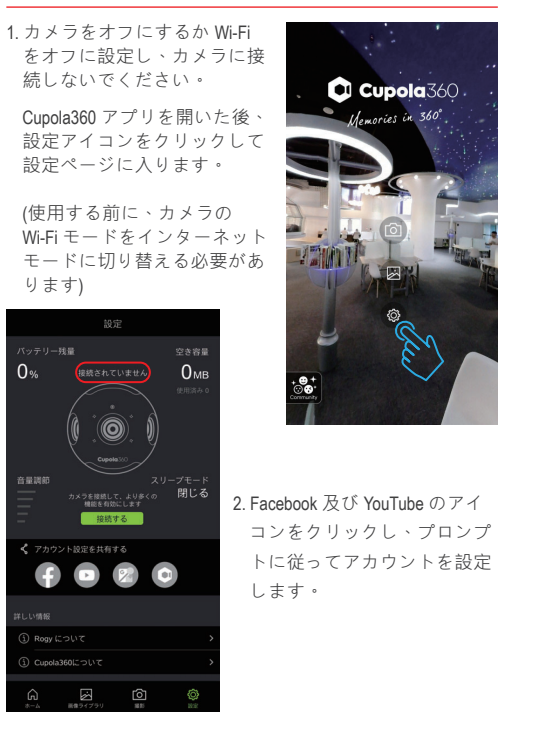

#### アプリ-ライブ配信アカウント設定 2 3. アカウントの設定が完了する 1. カメラの電源を入れ Wi-Fi オン と Facebook および You-Tube の マッテリー残量  $77880$  $\overline{0}$ %  $0<sub>ME</sub>$ アイコンがカラーで表示され ます。 在出场的 18続する √ アカウント設定を共有する  $f'$  o'  $f'$  o 設定 ← アカウント設定を共有する )Rogy について  $f^{\circ}$  of  $f^{\circ}$  of ) Cupola360について 图 ම ……<br>……』 カメラライブ10分 Wi-Fiサポート国Wi-Fi利用可能国 4. 世界各国にはそれぞれ電波に関 )カメラの時刻をスマートフォンに同期 する法律があります。滞在国の 職 オートプラケット Wi-Fi を選択してください。 **LARA** ) Rogy について (設定を完了させた後、変更し Cupola360について た設定を有効にするため、再 度カメラの電源をオンにする  $\overline{\mathbb{Q}}$ 図 必要があります。)

# **アプリ-スマートフォンとライブ配信を紐付ける1**

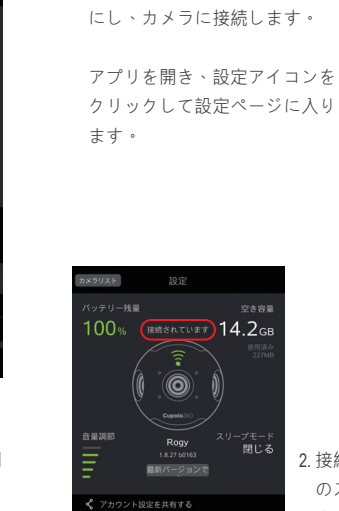

 $f^*$  of  $f^*$  o

國 カメラライブ設定

圆

C Cupola 360 Idemories in 360°

2. 接続が完了すると画面に Rogy のステータスが表示されます。 表示されない場合は前の手順に 戻り Wi-Fi が接続されているか 確認してください。

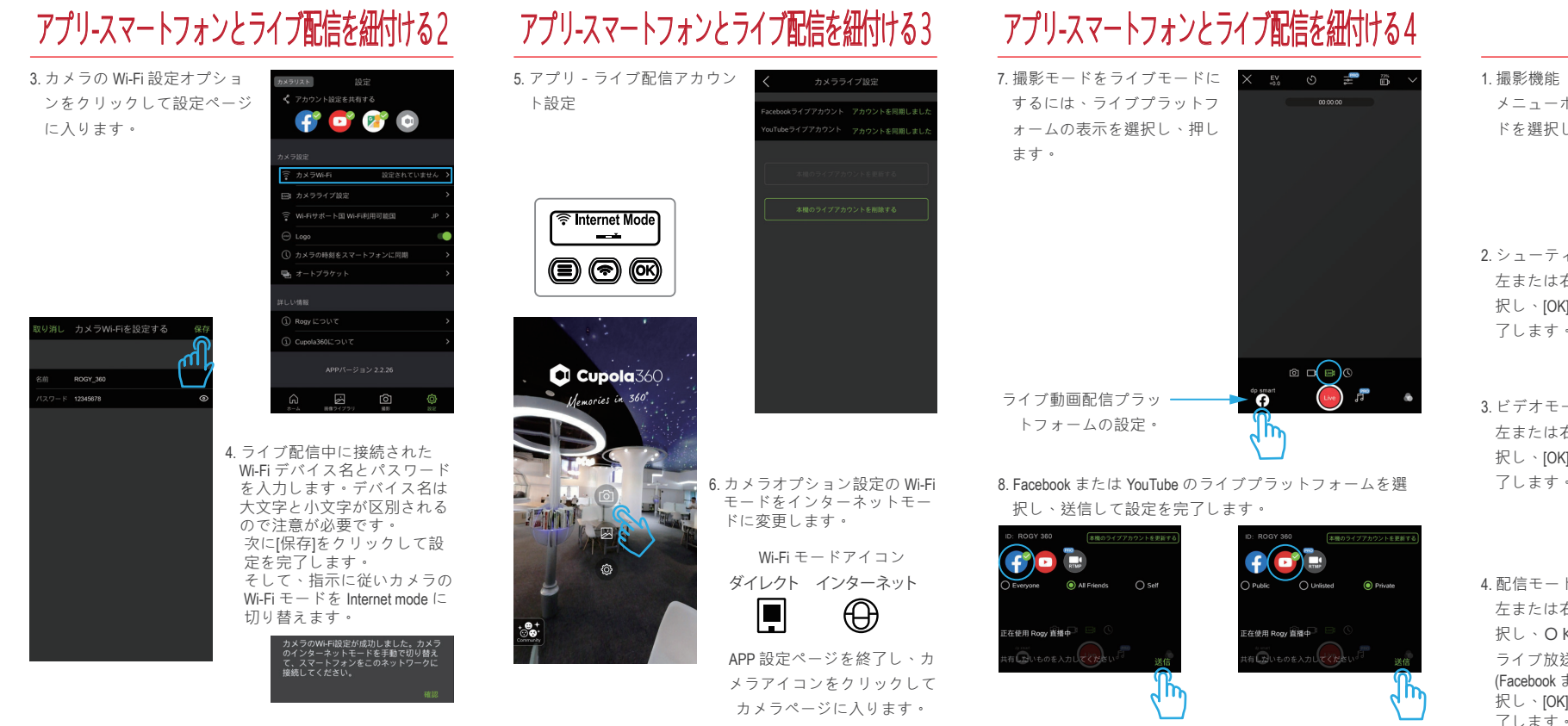

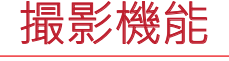

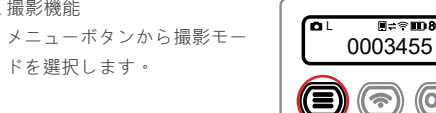

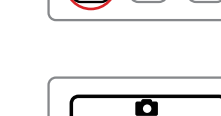

2. シューティングモード 左または右キーでモードを選 択し、[OK]を押して設定を完 了します。

 $\bullet$ (3) ((\*)

 $E = 80%$ 

(OK

3. ビデオモー 左または右キーでモードを選 択し、[OK]を押して設定を完 了します。

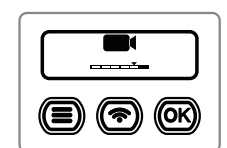

4. 配信モード 左または右キーでモードを選 択し、OKキーを押します。 ライブ放送プラットフォーム (Facebook または YouTube) を選 択し、[OK]を押して設定を完 了します。

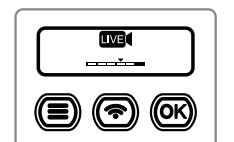